## **Messages and Email**

The primary difference between the message and email tools in blackboard is the **Message** tool is used to send messages internally within the Blackboard system. The messages will be received in Blackboard. On the other hand, the **Email** tool is used to send messages externally from Blackboard to the user's email address listed in SAIL. The messages will not be received in Blackboard.

## **Sending Messages**

- QUICK STEPS: sending messages
- 1. Access **Tools** and select **Messages**.
- 2. On the **Messages** page, click **Create Message** on the Action Bar.
- 3. On the **Compose Message** page, click **To**, and a list of course members appears.
- 4. In the **Items to Select** box, select the recipients and click the right-pointing arrow to move them to the **Selected Items** box.
- 5. Type a **Subject** and **Body**. Use the Text Editor to format the **Body** text, if you want.
- 6. Optionally, add an attachment.
- 7. Click **Submit**.

**Viewing Messages**

IMPORTANT: Students are not notified if they receive a new message, so advise them to make routine checks for new messages. Both incoming and outgoing messages are saved in the Messages tool.

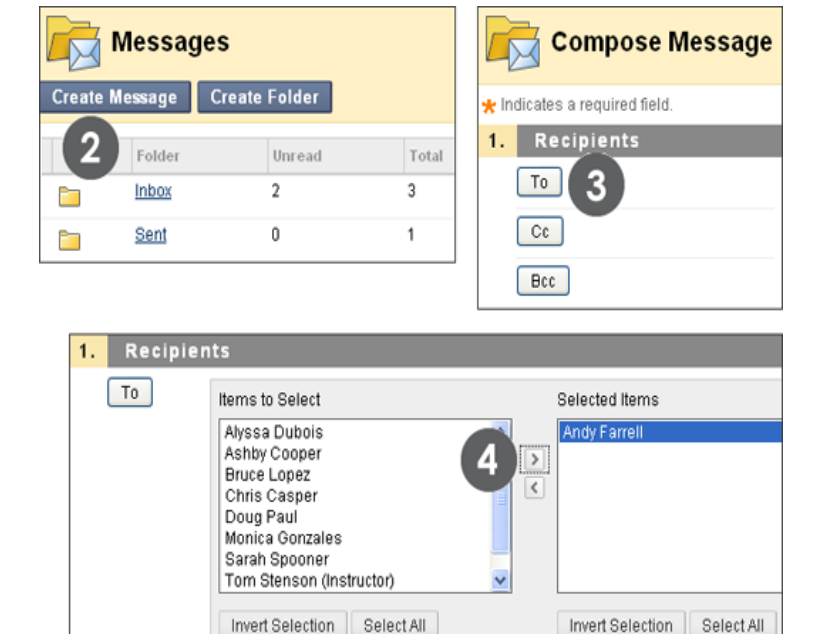

Click the **Inbox** link to view received messages.

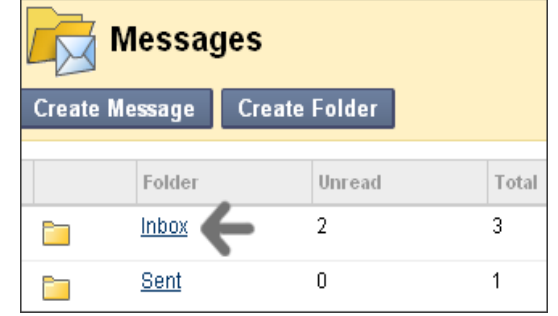

# Click the **Subject** link to read the message.

The **Status** column icons represent if the message has been read. An opened envelope means read and a sealed envelope means unread.

Use a message's contextual menu to mark a message read or unread, or delete it.

When you have finished reading the message, you can do any of the following:

- Reply to the sender or all recipients
- Forward the message to another user
- Move the message to a different folder
- Delete the message
- Print the message

NOTE: The Move function will not appear on the Action Bar as an option until a folder is created by the user.

### **Sending Email**

- ▶ QUICK STEPS: sending an email
- 1. Access **Tools** and select **Send Email.**
- 2. On the **Send Email** page, select the link for the intended recipient group. A new page appears.
- 3. For **Select Users** or **Select Groups**, select the recipients in the **Items to Select** box and click the right-pointing arrow to move them into the **Selected Items** box.
- 4. Type the **Subject** and **Message**.
- 5. Optionally, browse for a file from your local computer. Multiple files can be attached.
- 6. Click **Submit**.
	- Important Notes:
	- You cannot send email to anyone who is not a member of the course.
	- Bb keeps no record of sent emails.
	- Do not send email without content in the subject line; otherwise it might not be delivered.

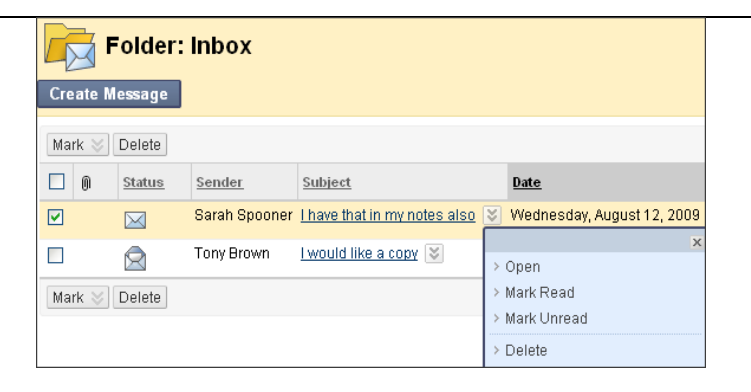

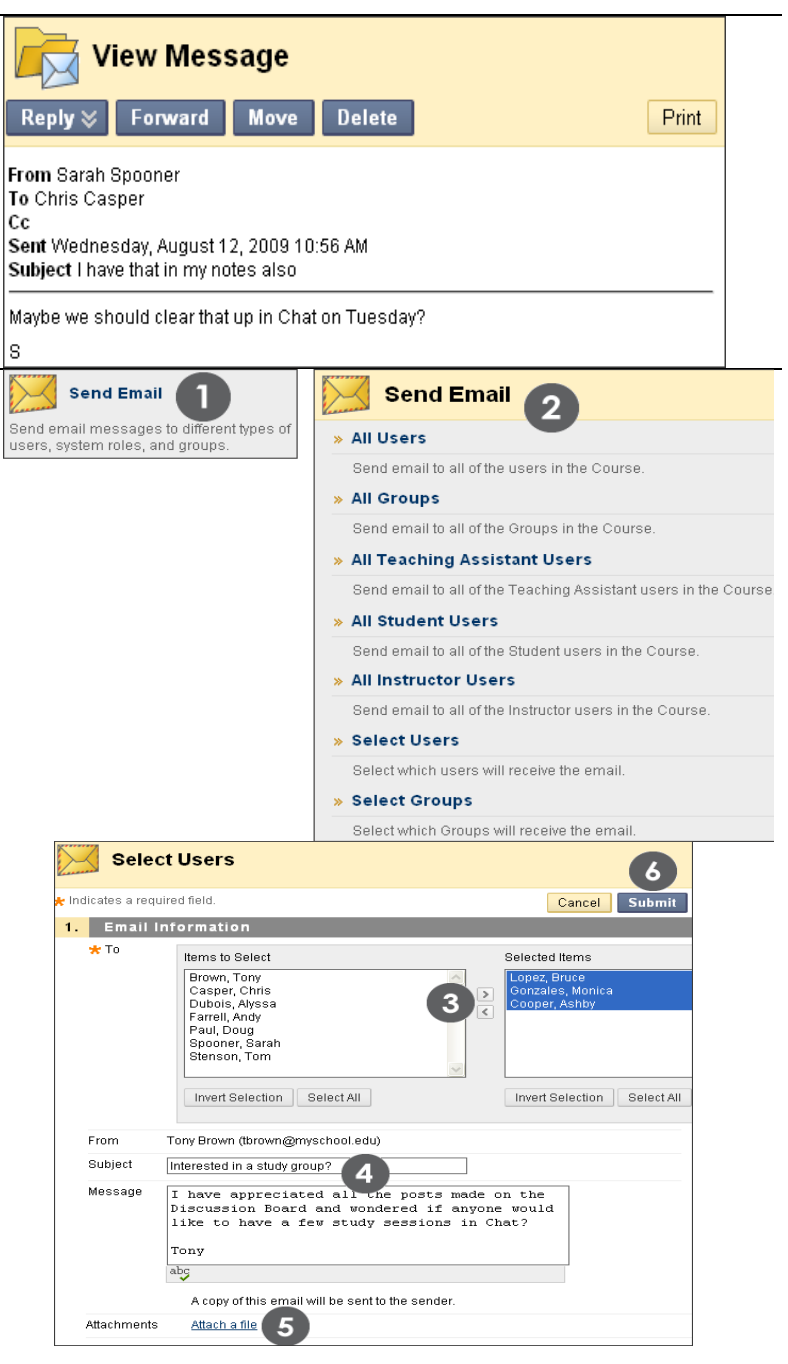